## 香港都會大學長者學苑

# 「長者進階數碼培訓計劃-樂齡資 NET 新世代」(ICT)

#### 網上報名指引

### 請注意: 為妥善運用資源,每位申請人最多可報讀本計劃兩個學科。因學額 有限,報名以先到先得形式處理。

使用瀏覽器登入本苑網址: 步驟 **(1)**

上網

www.hkmu.edu.hk/lipace/elderacademy, 並選取 後 「網上報讀 長者進階數碼培訓計劃」。

#### [電腦版本之顯示畫面] (參考用)

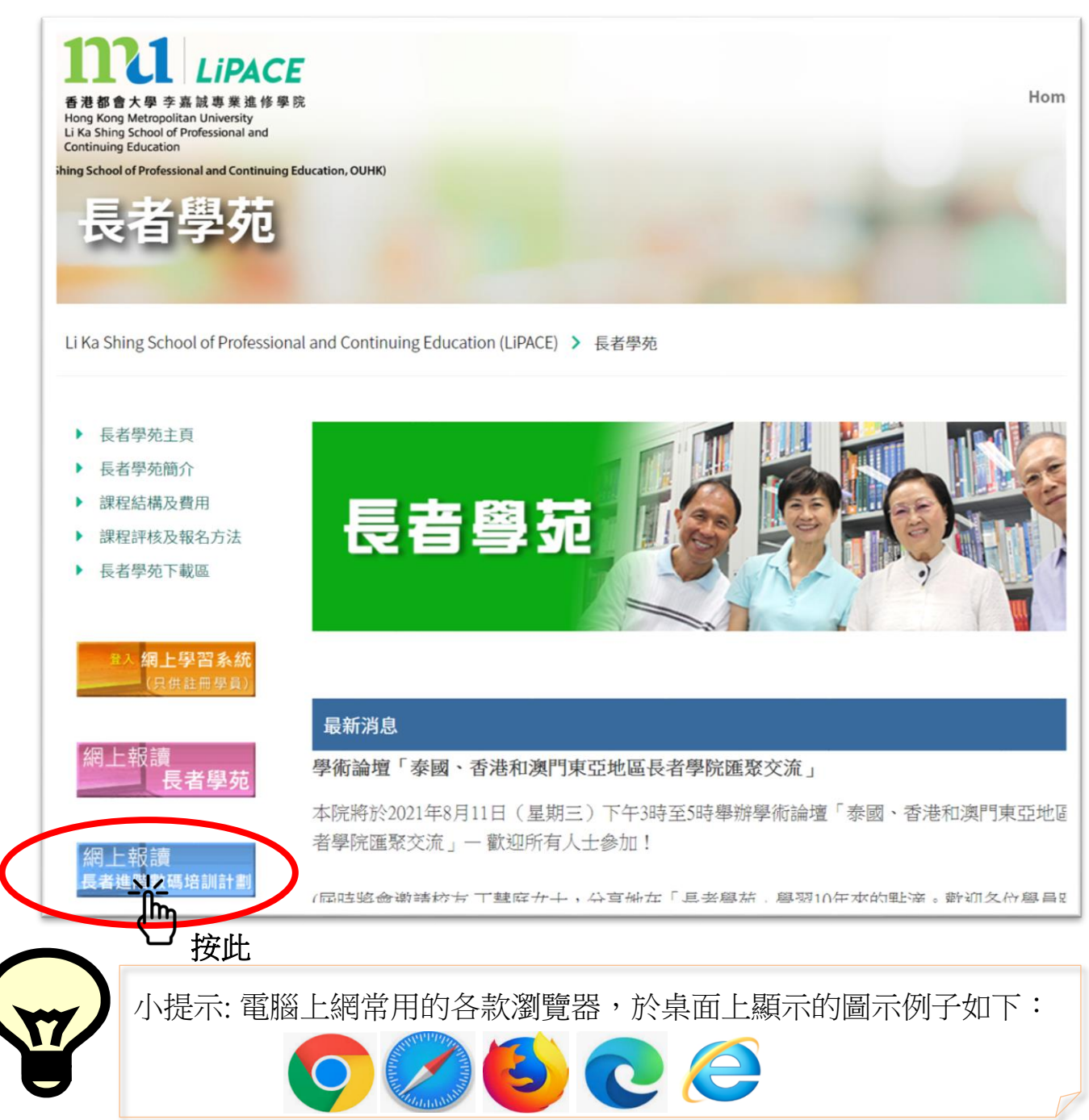

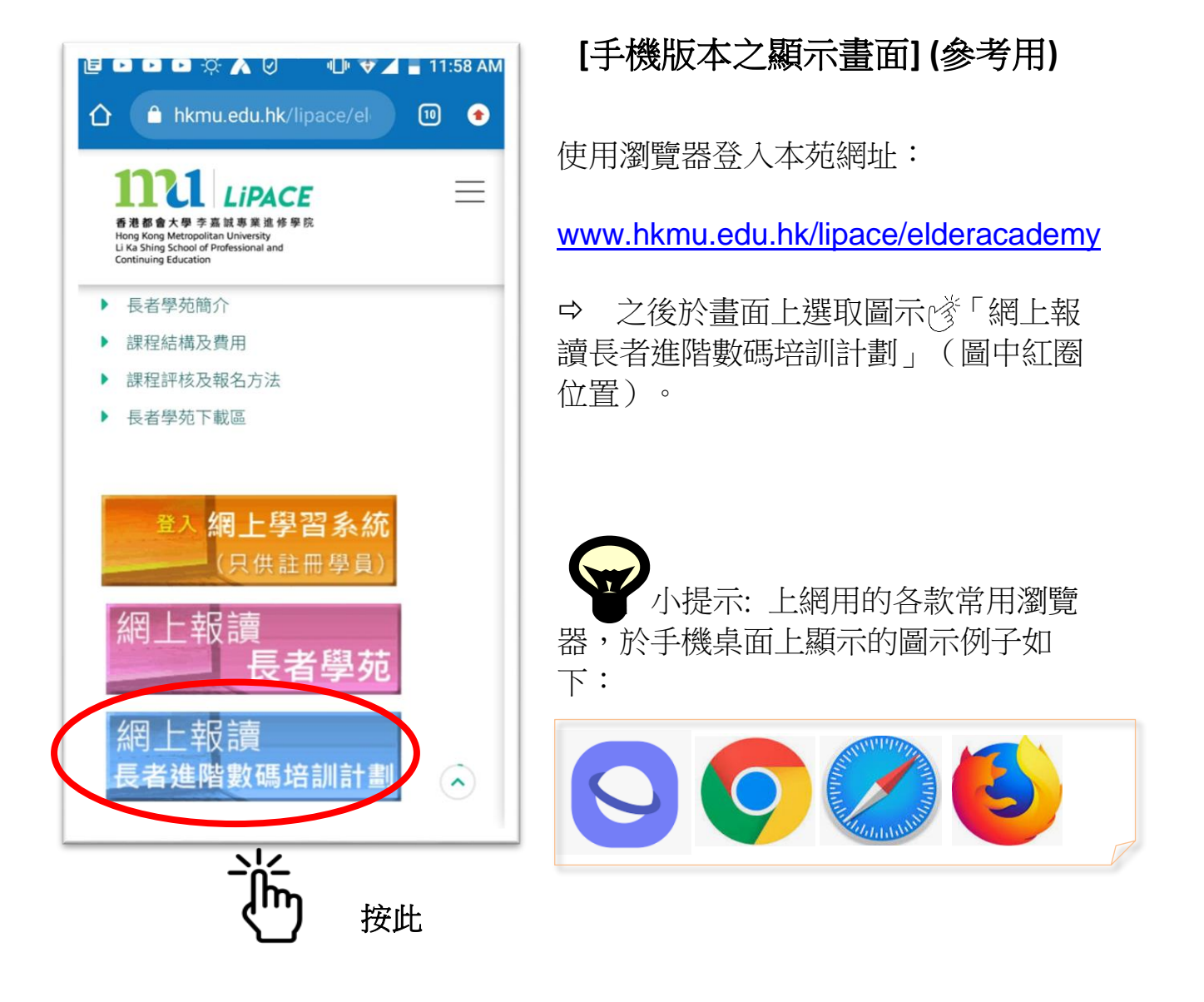

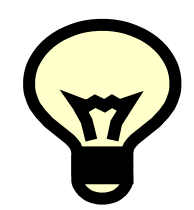

 溫馨提示 : 如按鍵後出現以下「技術故障」畫面,請嘗試關 閉瀏覽器,再重新開啟瀏覽器 或 使用另一瀏覽器登入頁面。

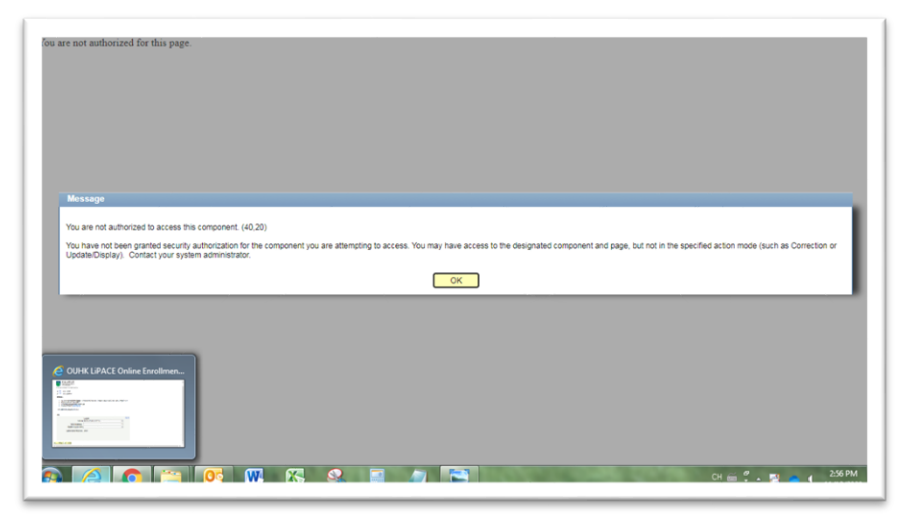

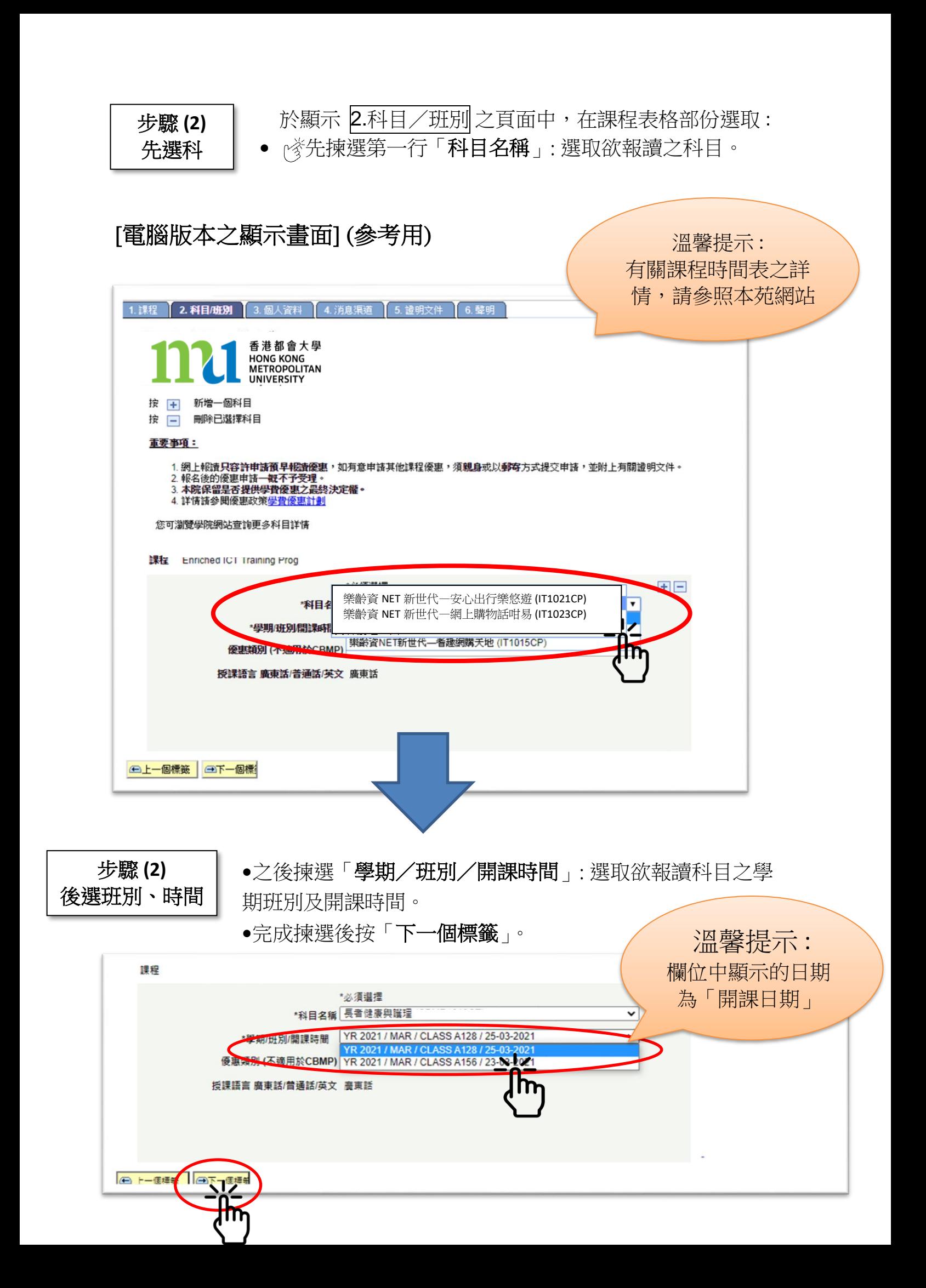

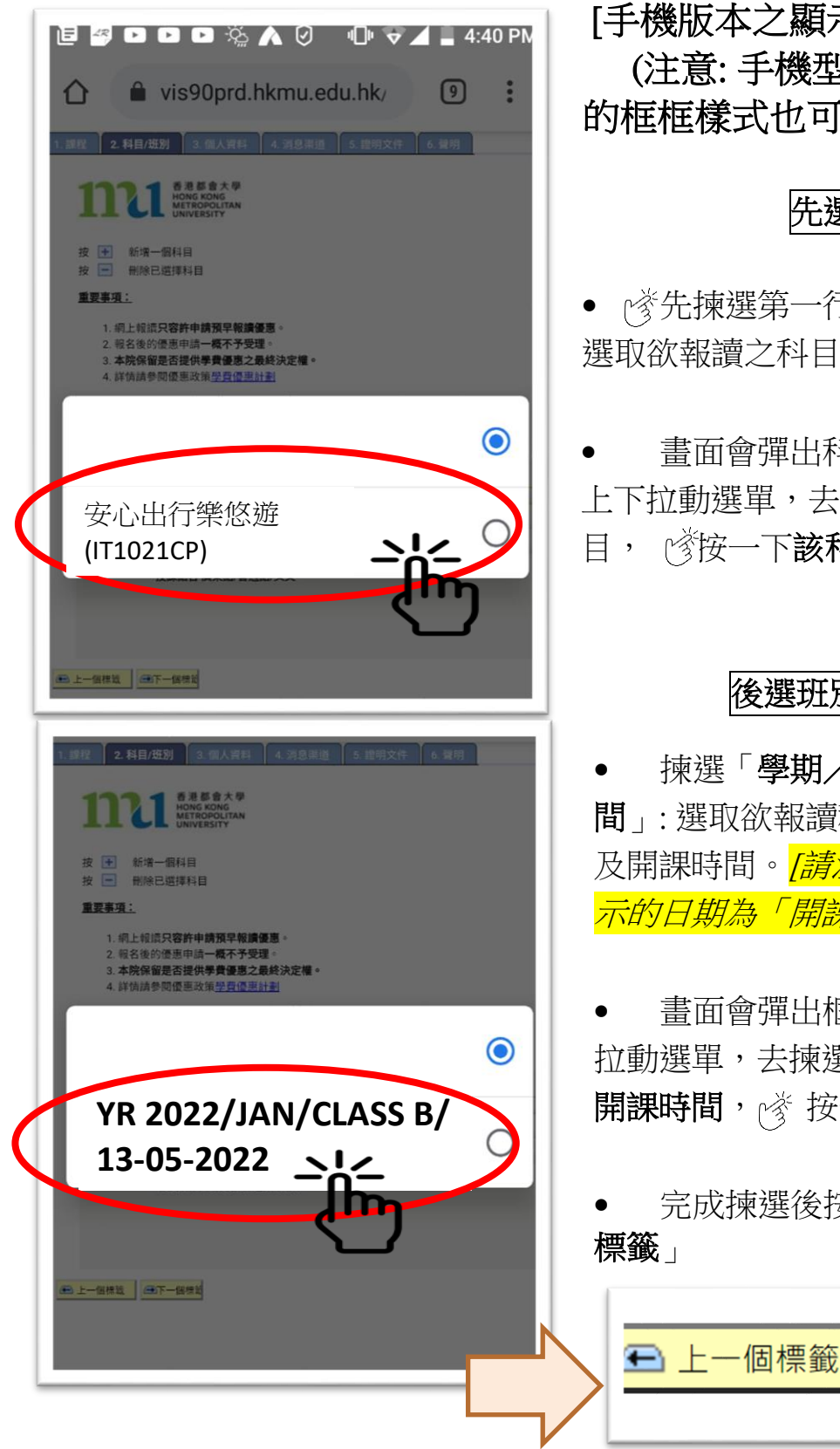

 [手機版本之顯示畫面] (參考用) (注意: 手機型號不同,彈出 的框框樣式也可能不同)

# 先選科

• | 资先揀選第一行「科目名稱」: 選取欲報讀之科目。

- 畫面會彈出科目框框,此時可 上下拉動選單,去揀選想報讀之科
- 目, (《按一下該科目之名稱

### 後選班別、時間

• 揀選「學期/班別/開課時 間」: 選取欲報讀科目之學期班別 及開課時間。*[請注意:「欄位中顯* 示的日期為「開課日期」]

 畫面會彈出框框,此時可上下 拉動選單,去揀選想報讀之班別及 開課時間, <> 按一下該班別

宗成揀選後按頁底的「下一個 標籤」

日下一個標籤

m

- 溫馨提示 :
	- 如頁面無法顯示有關科目之「學期/班別/開課時間」內容,代表該 科目之網上學額已滿額,學員可電話聯絡學苑查詢是否仍接受報名

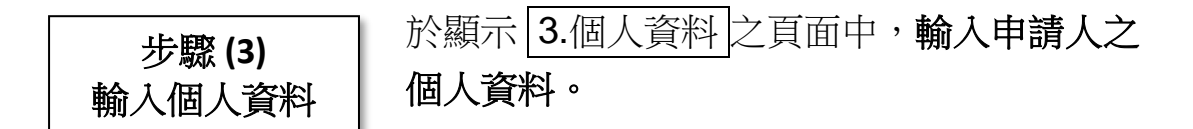

☆完成輸入後,按頁底的「下一個標籤」。(列出「\*」之項目為 必須填寫資料)

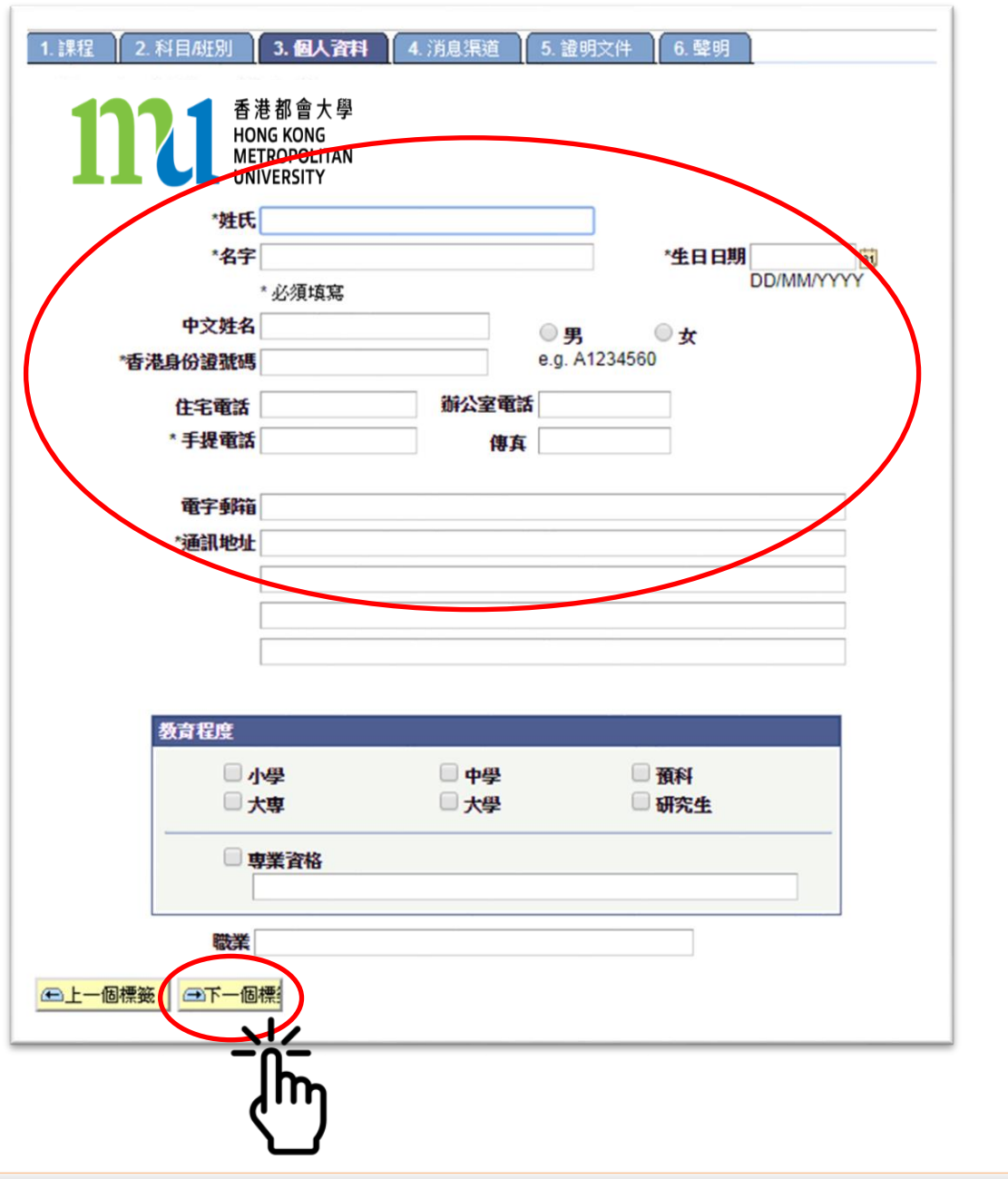

 溫馨提示 : 如頁面無法進入下一頁,可能是輸入資料有錯誤或學員已使用了 2 次 學額因而無法再報名

完成 4.消息渠道 頁面之資料輸入,之後按頁底的「下一個標 籤」。

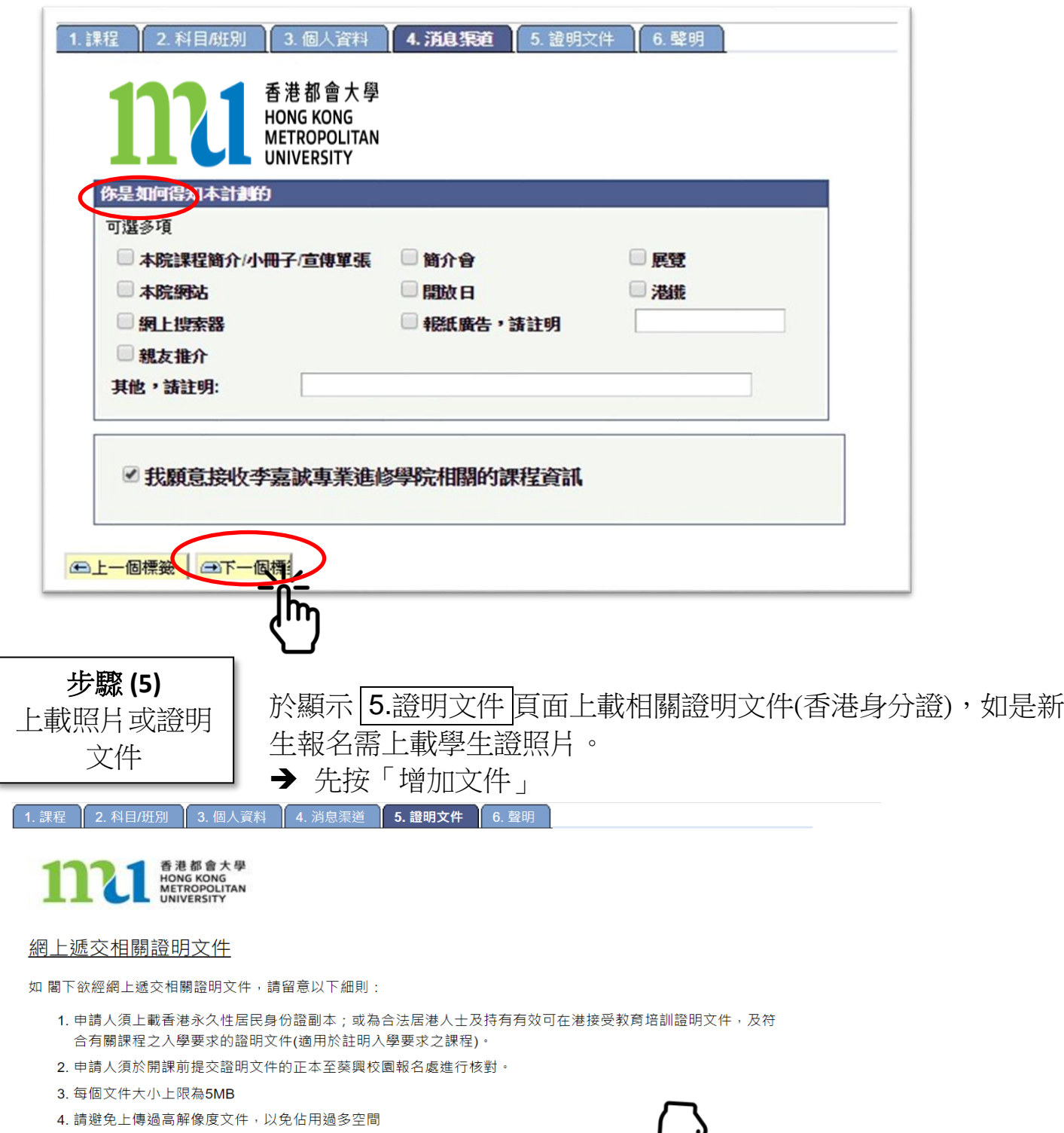

- 5. 只接受pdf, tif, bmp, jpg, gif, doc 或docx 類型文件
- 6. 請勿上傳受密碼保護的文件,受密碼保護的文件將使該上傳失效

如有查詢,請致電3120-9988

步驟 **(4) (**選填**)**消息渠道

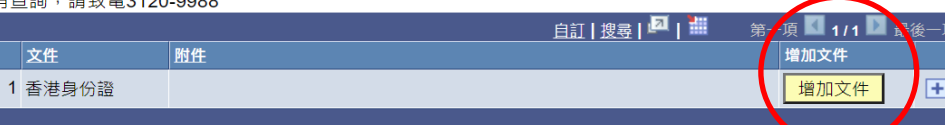

請上載你的香港身份證副本。

如你所報讀之課程有特定的入學要求,請同時上載相關的學歷或工作證明文件。

□ 上一個標籤 □ □下一個標籤

→ 之後再按「選擇檔案 (choose file)」

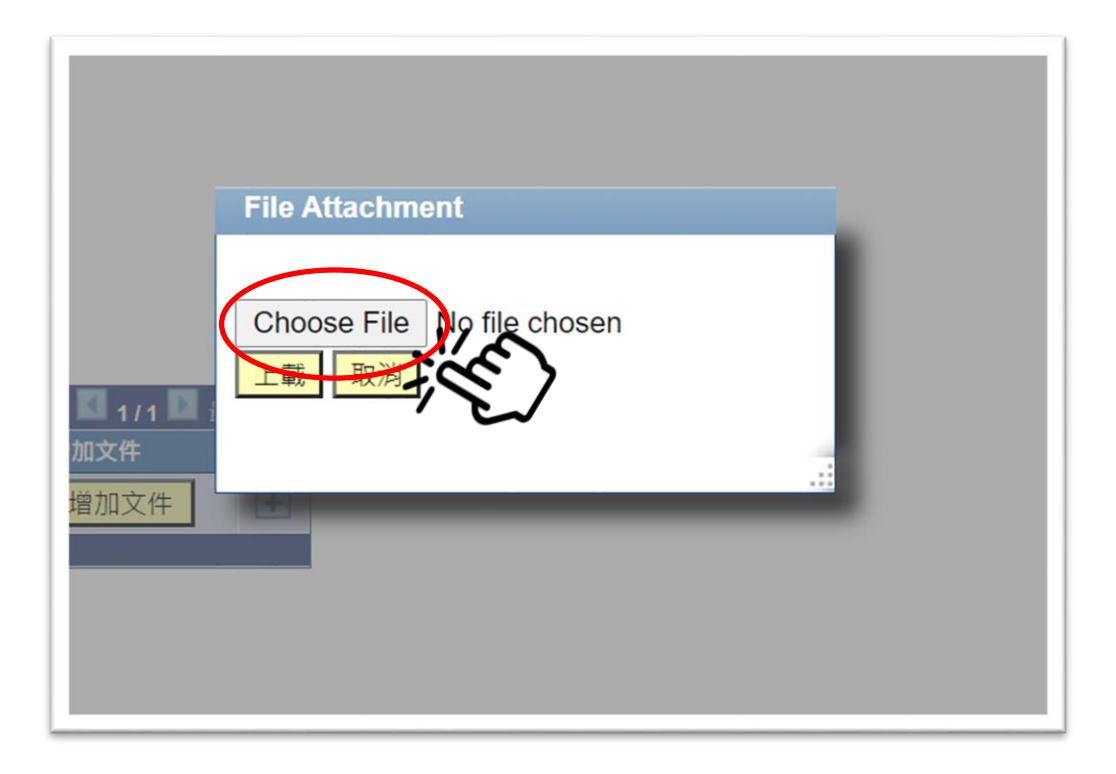

→ 在彈出的檔案版面中,揀選 香港身分證的圖片 (如檔案版面中未有香港身分 證的圖片,可先為香港身分證拍照存檔於電腦或手機) 之後按「開啟」/ 「確定」

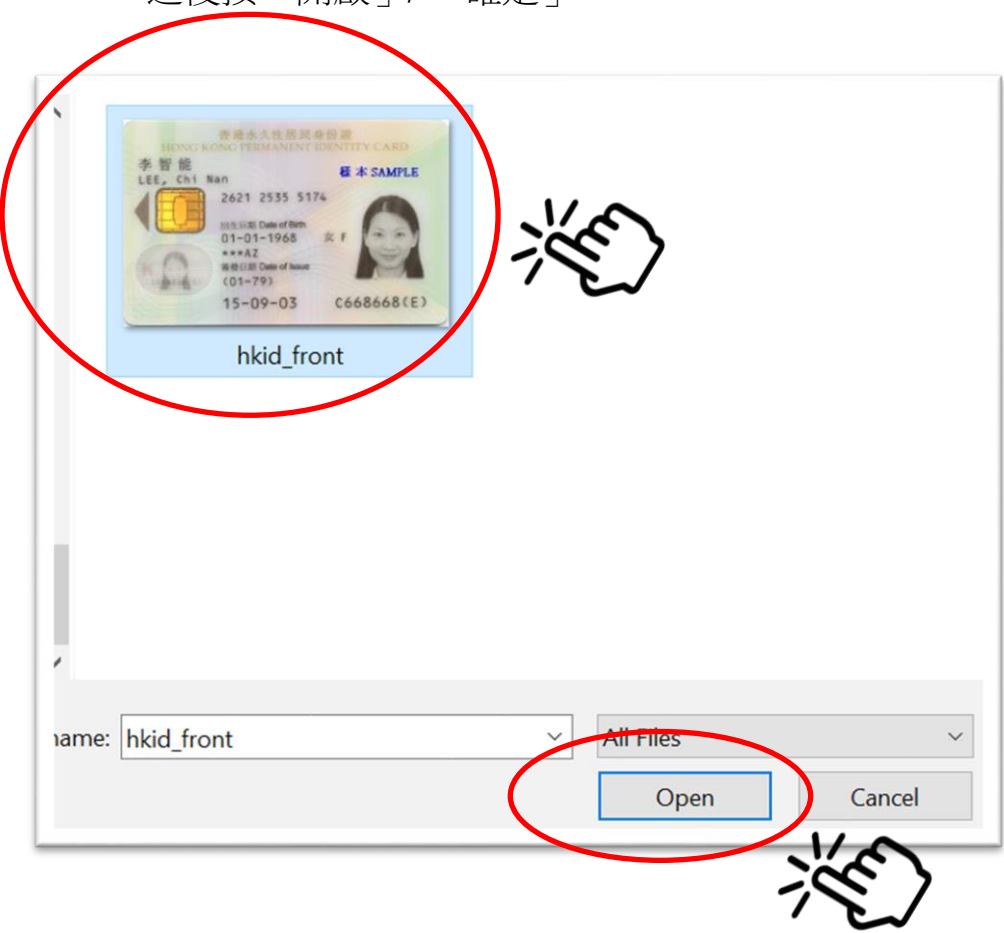

之後按「上載」

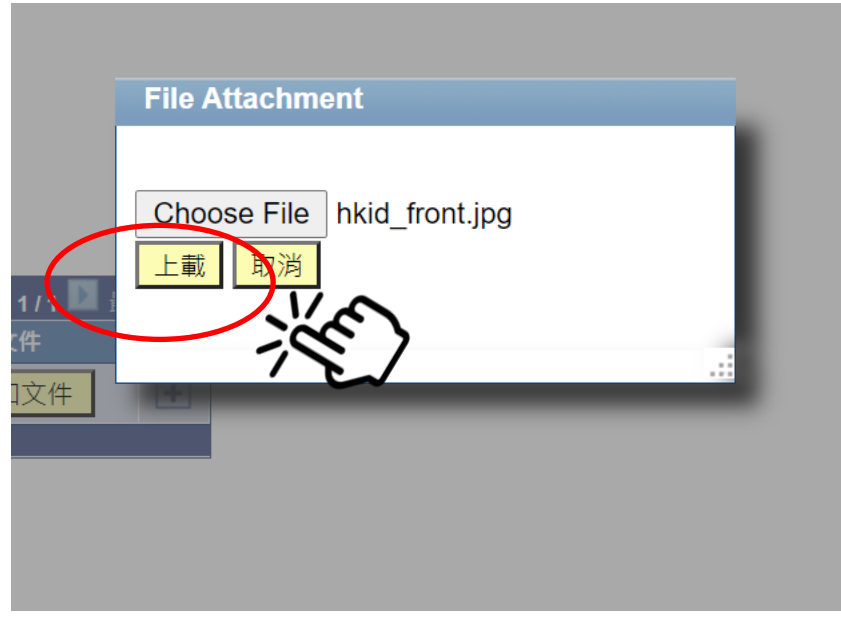

成功上載文件,會在版面的「附件」欄看到文件名稱

完成上載後按「下一個標籤」。

#### 網上遞交相關證明文件

如閣下欲經網上遞交相關證明文件,請留意以下細則:

- 1. 申請人須上載香港永久性居民身份證副本;或為合法居港人士及持有有效可在港接受教育培訓證明文件,及符 合有關課程之入學要求的證明文件(適用於註明入學要求之課程)。
- 2. 申請人須於開課前提交證明文件的正本至葵興校園報名處進行核對。
- 3. 每個文件大小上限為5MB
- 4. 請避免上傳過高解像度文件,以免佔用過多空間
- 5. 只接受pdf, tif, bmp, jpg, gif, doc 或docx 類型文件
- 6. 請勿上傳受密碼保護的文件, 受密碼保護的文件將使該上傳失效

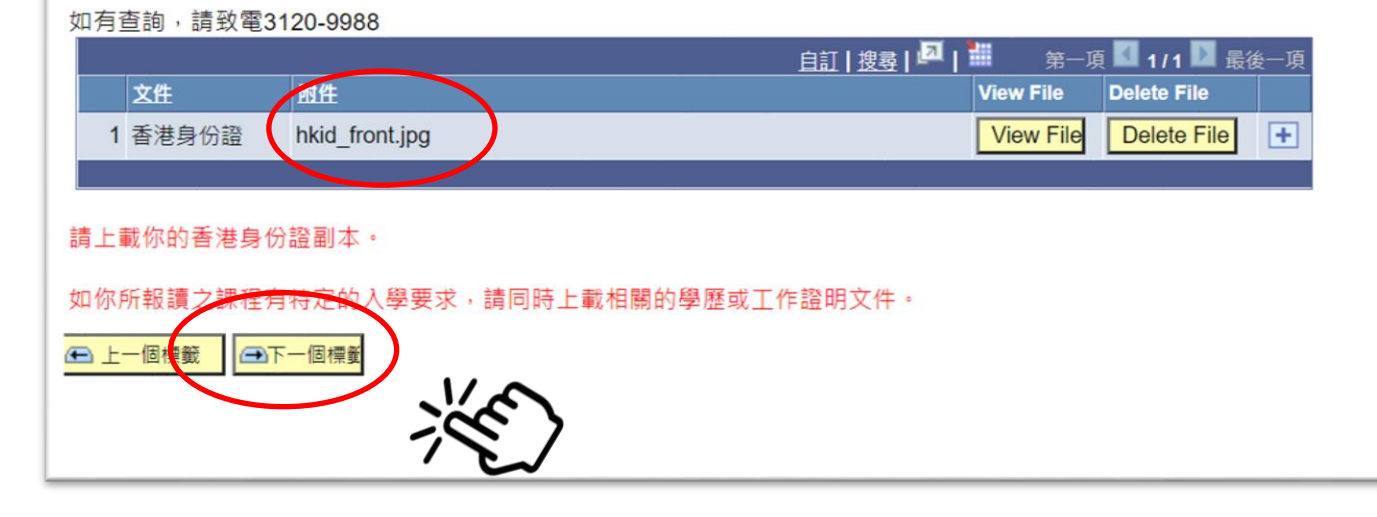

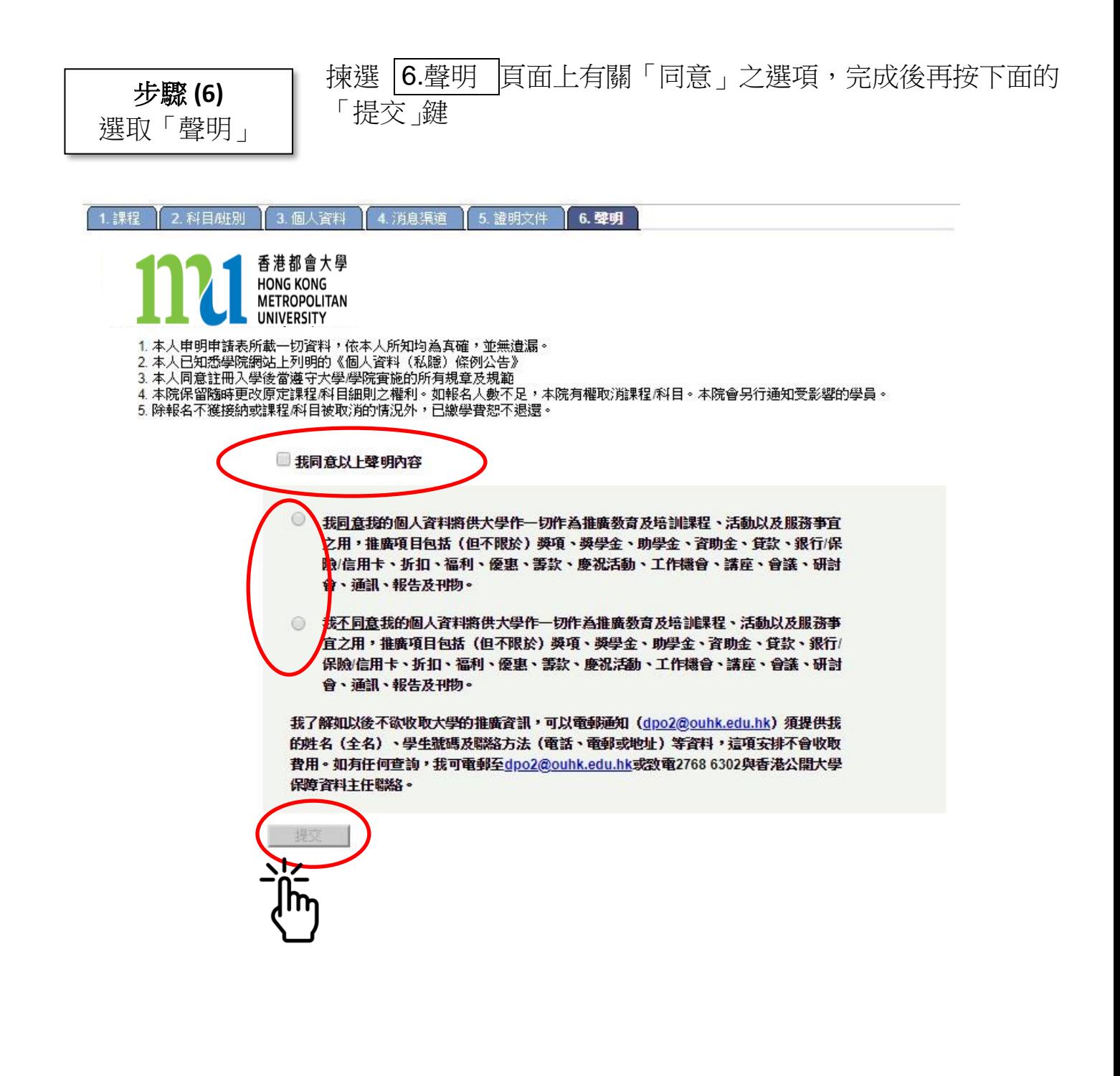

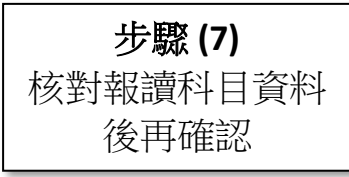

進入確認程序前,先核對所報讀之科目名稱及學期/班別/ 開課時間、課程費用,然後按「確定」。

(請注意:「長者進階數碼培訓計劃-樂齡資 NET 新世代」 課程費用顯示為 0)

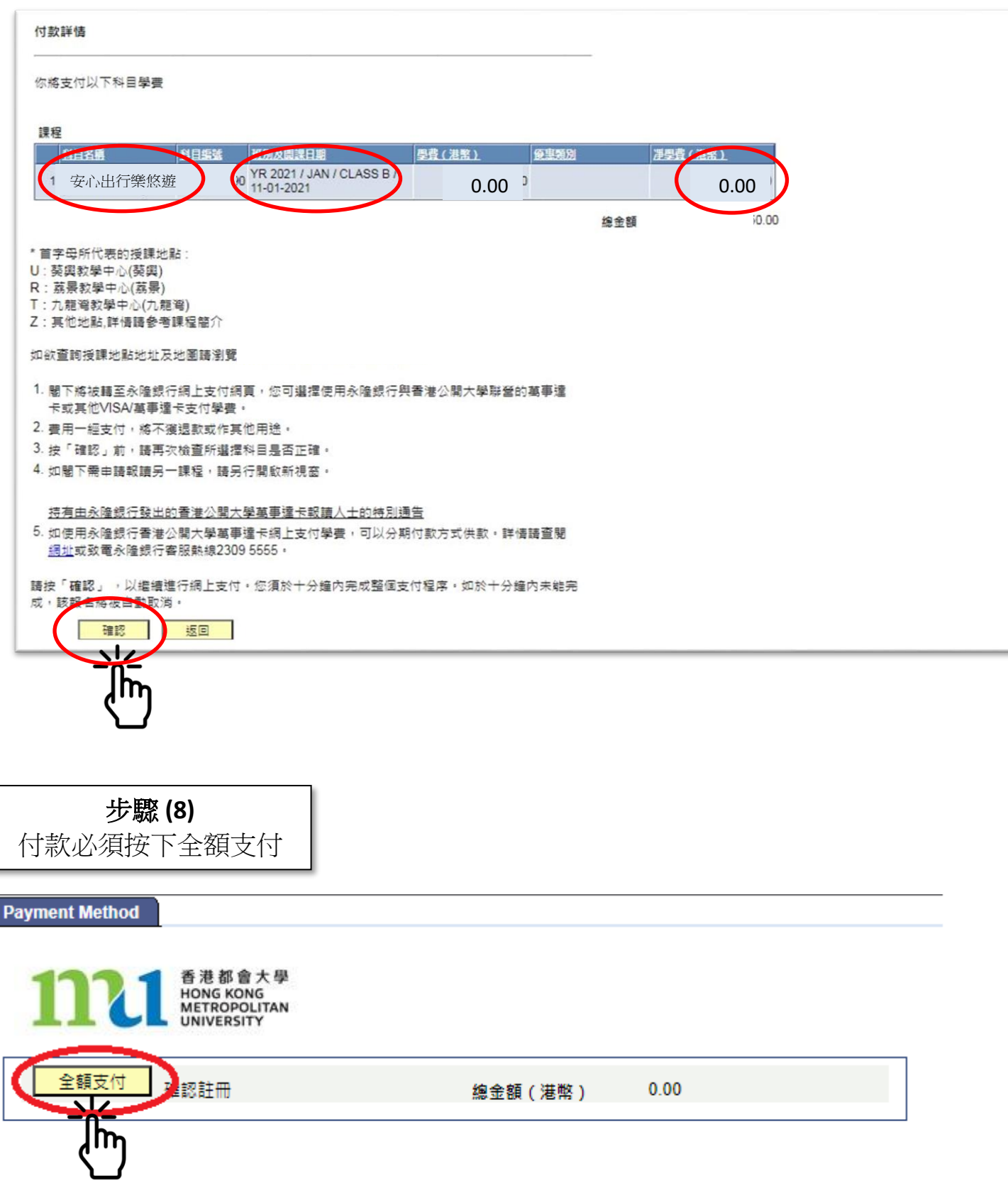

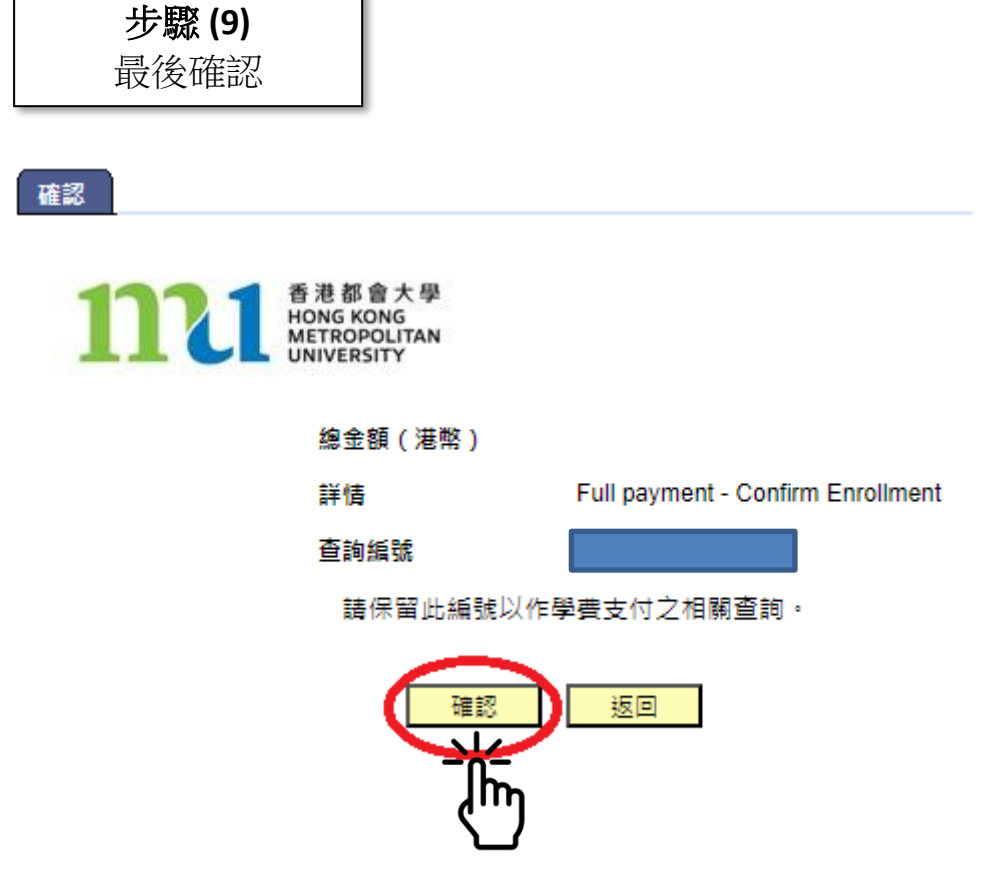

10. 完成報名程序,建議列印頁面作存檔之用。

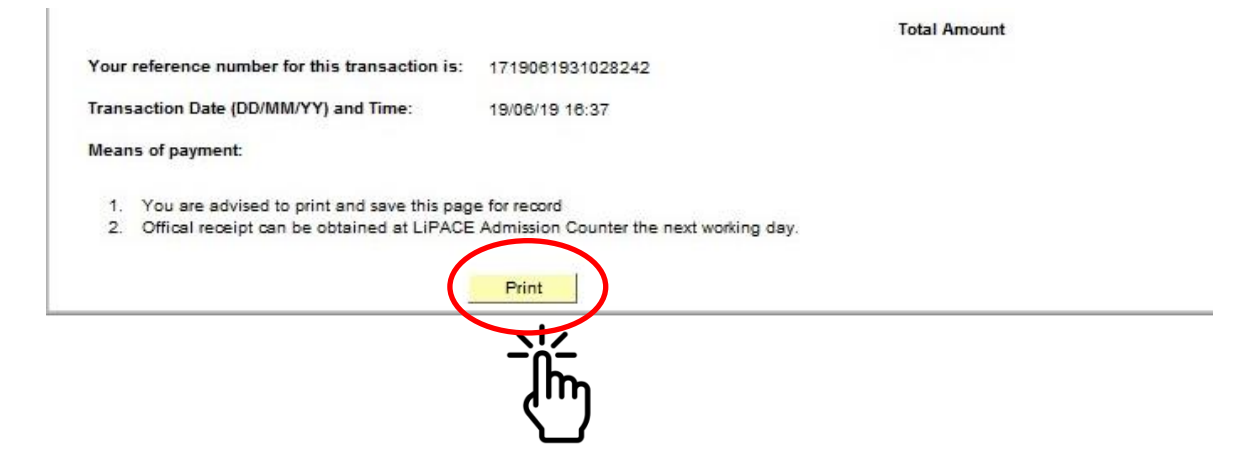

查詢

香港都會大學長者學苑

- 電話:2915 2380 (按 2-0)
- > 網址: www.hkmu.edu.hk/lipace/elderacademy
- > 電郵: elderacademy@hkmu.edu.hk